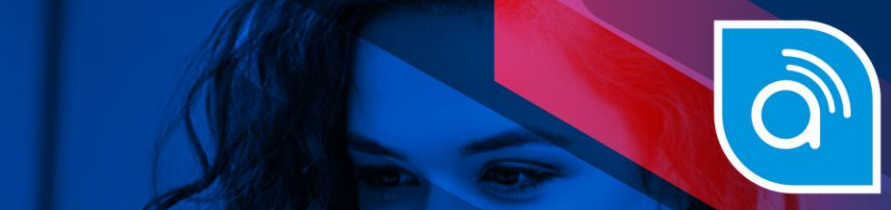

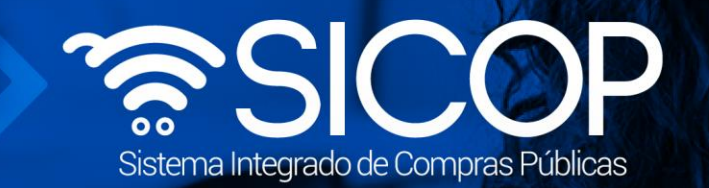

# **Manual para subsane garantías de cumplimiento y colaterales**

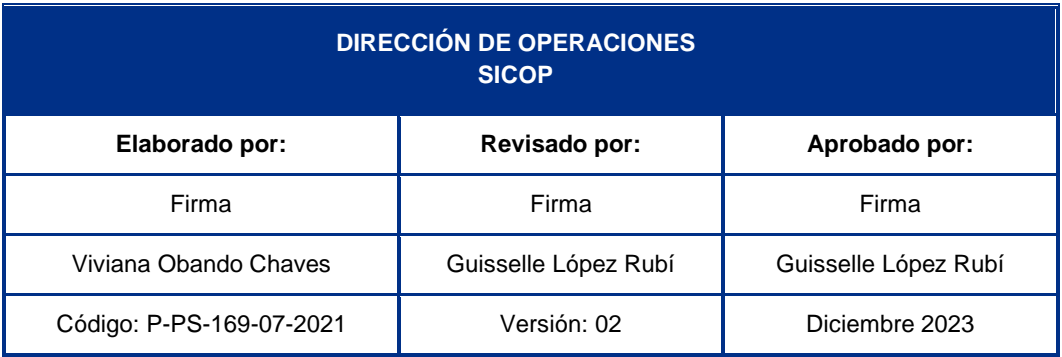

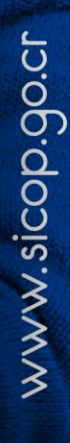

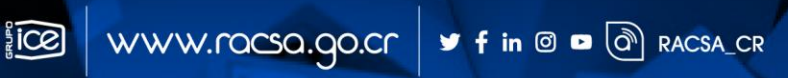

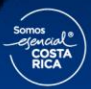

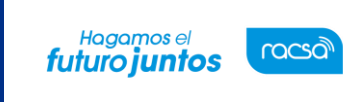

Versión: 02

Código: P-PS-169-07-2021

Página 1 de 12

## l<br>Contenido

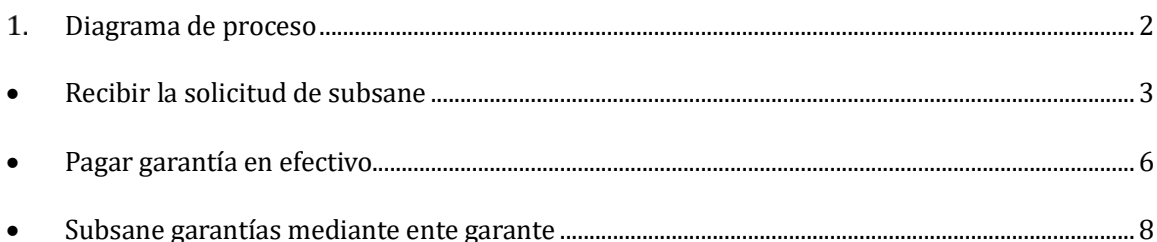

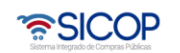

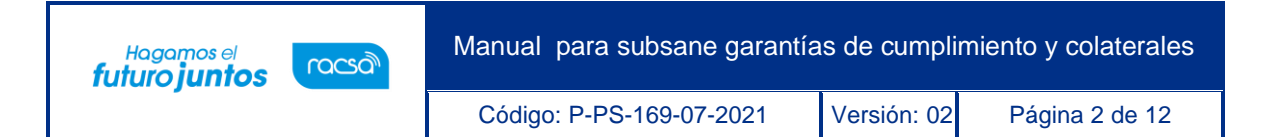

#### <span id="page-2-0"></span>**Diagrama de proceso**  $1.$

A continuación, se muestran los pasos generales para realizar el proceso de gestión de pago, además del rol que deben tener los funcionarios que realice el proceso.

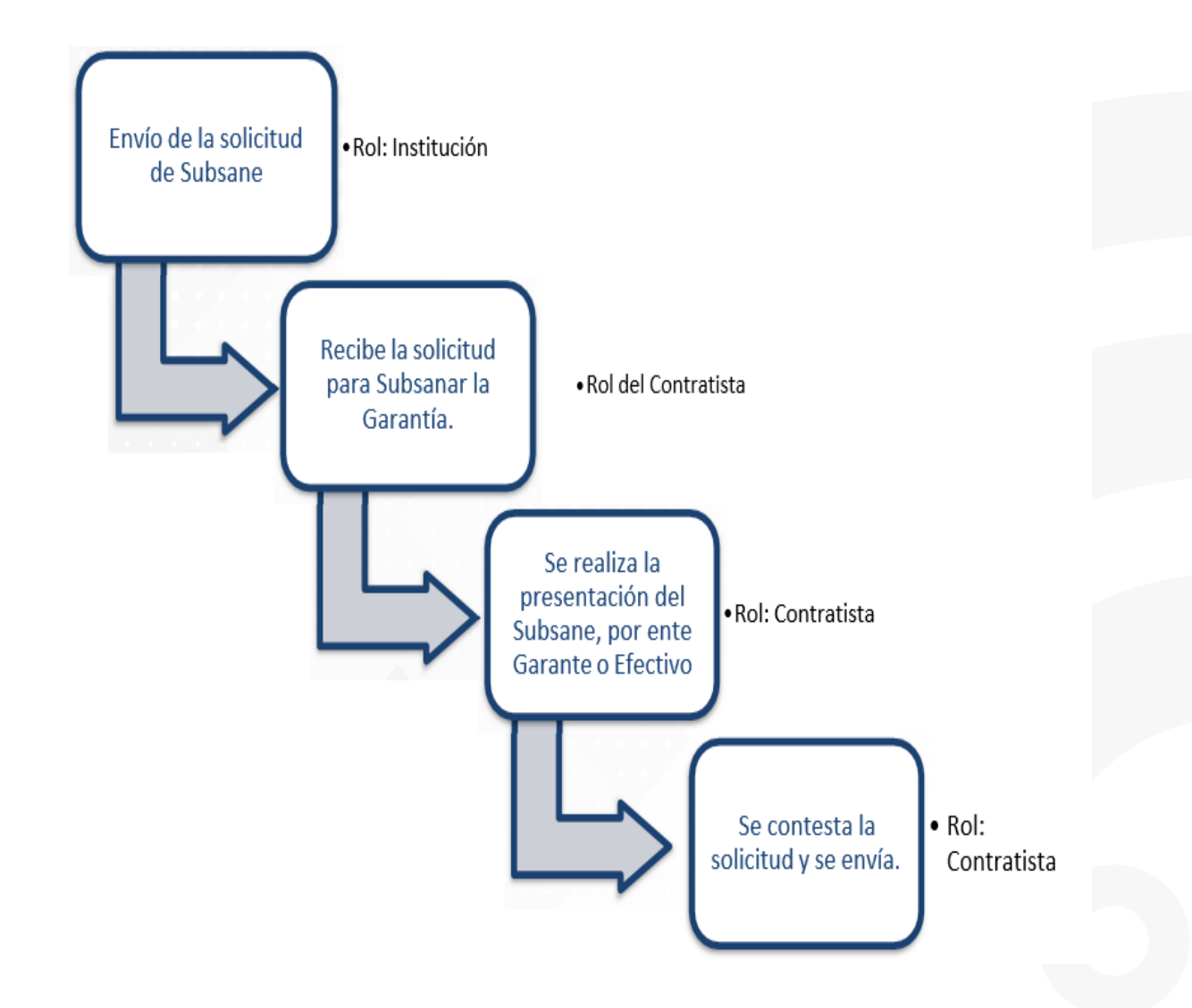

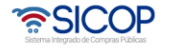

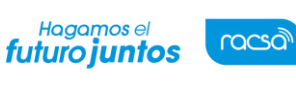

Código: P-PS-169-07-2021 Versión: 02 Página 3 de 12

## <span id="page-3-0"></span>**Recibir la solicitud de subsane**

Una Institución puede solicitar un subsane de Garantía de Cumplimiento o Colateral a un Contratista, cuyo contrato se encuentre aprobado o en etapa de ejecución. Para ello, el Contratistadebe seguir los siguientes pasos:

- Realizar inicio de sesión en el sistema SICOP.
- En la parte superior derecha de la pantalla, oprima sobre la opción "Empresas Proveedoras".

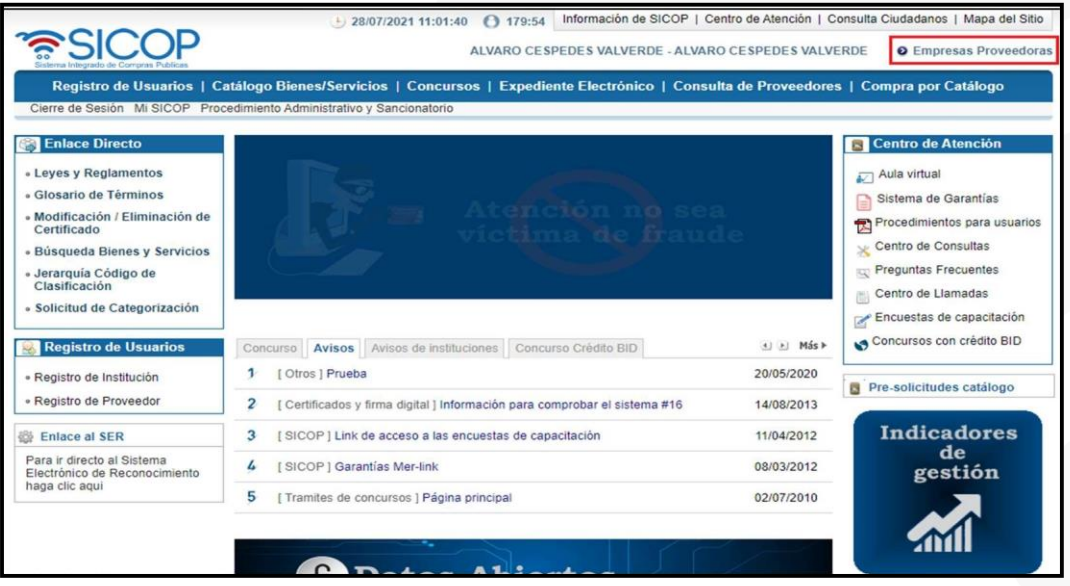

- En el menú ubicado a la izquierda de la pantalla llamado "Garantías Electrónicas", seleccionela opción "Buzón de Solicitudes de Subsanación".
- El sistema muestra la pantalla "Listado de solicitudes de Subsanación de Garantía". Se encuentra la solicitud de subsanación en estado "Sin Resolver", para resolver una nueva solicitud debe oprimir en el "Número Solicitud de Subsanación", ubicado en la primera columna.

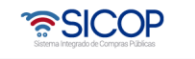

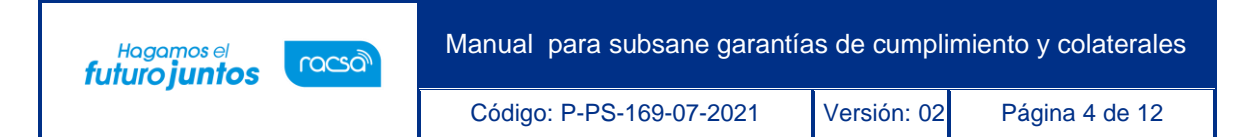

- El sistema muestra la pantalla "Detalle Solicitud de Subsanación de Garantía" con formularioque se divide por secciones. Ingrese los datos que se solicitan.
- Detalle de la Información: Esta sección muestra la información general de la solicitud, del procedimiento, de la Institución y del Contratista.
- Detalle de la Garantía: Esta sección muestra la información actual de la Garantía a Subsanar como, el tipo de garantía, fecha de vencimiento y de emisión, monto y suestado.

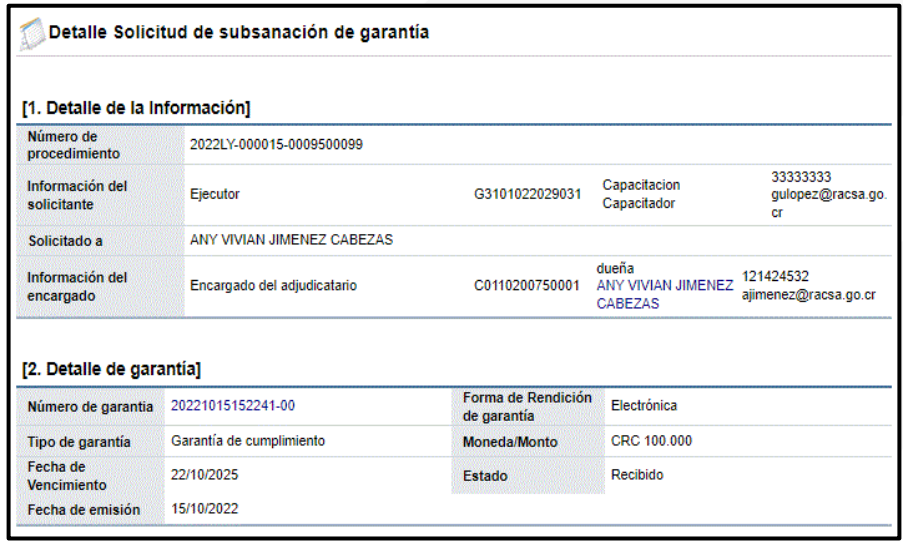

En la sección número 3: "Detalle de la Solicitud y Respuesta", contiene la información de la solicitud como: el número de la solicitud, fecha y hora de solicitud, fecha y hora límite para el subsane, el estado, el asunto y contenido. Además, en esta sección se habilita también un espacio de "Contenido" para colocaruna respuesta a la solicitud y un espacio para adjuntar archivos de ser necesario. Una vez completada la información, se presionar "Guardar" al final del formulario.

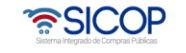

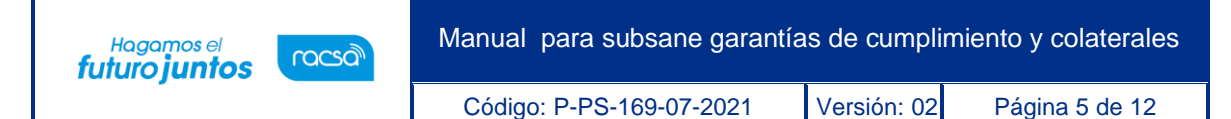

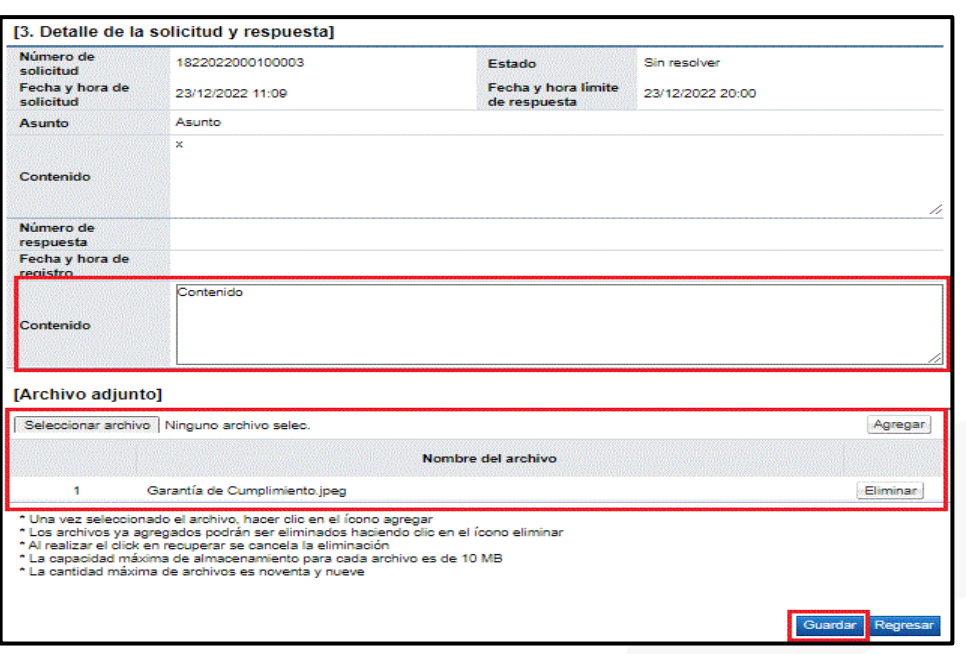

- Una vez, guarda la información se habilitan los botones:
	- ✓ **Regresar:** Para ir a la "Pantalla Listado de solicitudes de Subsanación de Garantía".
	- ✓ **Guardar:** Para guardar cualquier cambio en el "Detalle Solicitud de Subsanación deGarantía".
	- ✓ **Pagar Garantía:** Para realizar la subsanación de la Garantía de Cumplimiento oColateral.
	- ✓ **Enviar:** Para remitir la información a la Institución una vez completado el formularioy subsanada la Garantía.

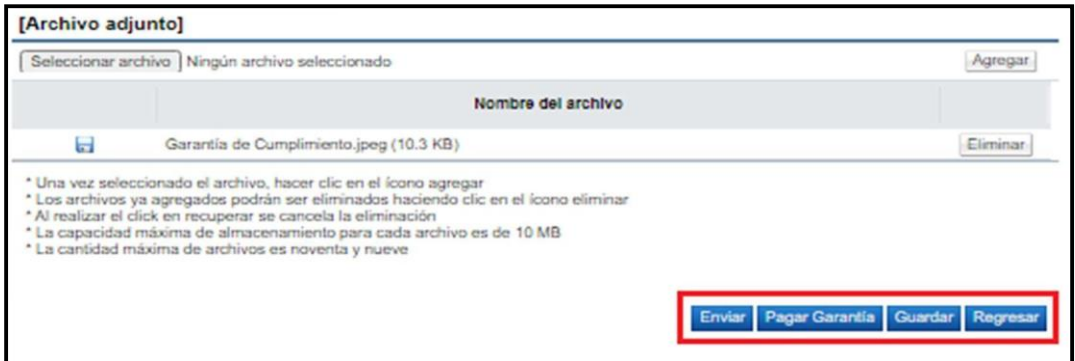

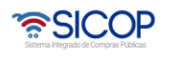

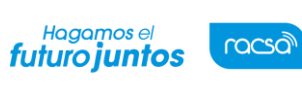

Código: P-PS-169-07-2021 | Versión: 02 | Página 6 de 12

## <span id="page-6-0"></span>**Pagar garantía en efectivo**

• Una vez presionado el botón "Pagar Garantía", el sistema muestra una pantalla emergente llamada: "Solicitud de Pago de Garantía de Cumplimiento", donde permitirá Subsanar la garantía presentada, ya sea en efectivo mediante el botón "Pagar Garantía en Efectivo".

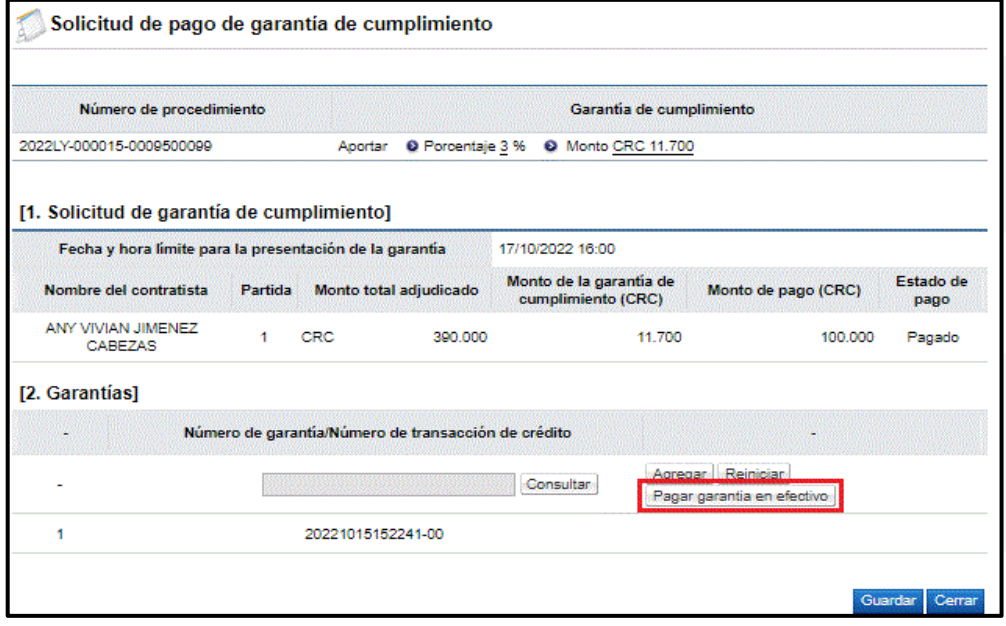

- Se habilita la pantalla emergente llamada: "Pago de la Garantía en Efectivo", donde el encargado del subsane, debe seleccionar la moneda de la transacción, la cuenta donde se van a debitar los montos al Contratista, un espacio donde colocar el monto del subsane y por último indica la cuenta a donde se le van a acreditar los fondos a la Institución.
- Además, esta pantalla contiene toda la información relacionada la transacción como:fecha/hora, número de la transacción de débito y crédito.
- Una vez completada la información se presiona el botón "Pagar", para que se realicen los procesos de débito y crédito en las cuentas correspondientes y

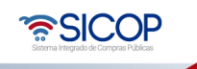

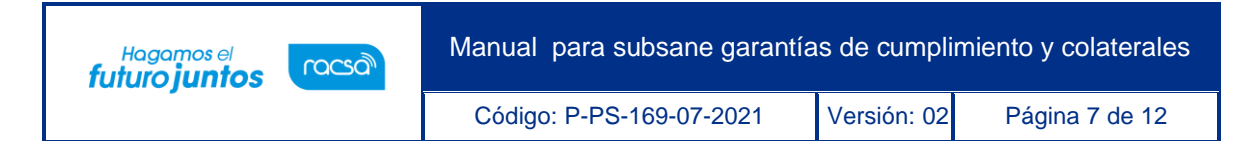

finalmente el botón "Cerrar".

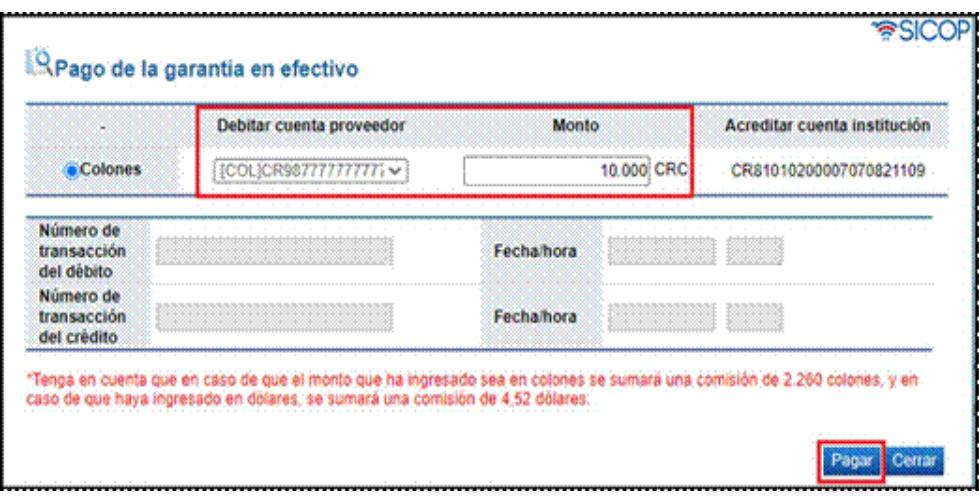

- El sistema lo devuelve a la pantalla "Solicitud de Pago de Garantía de Cumplimiento", para presionar el botón "Guardar" y "Cerrar".
- Una vez realizado este proceso, se mostrará la pantalla "Detalle Solicitud de Subsanación de Garantía", donde presionaremos el botón "Enviar", para luego firmar y finalizar el proceso de subsane de la garantía en Efectivo.

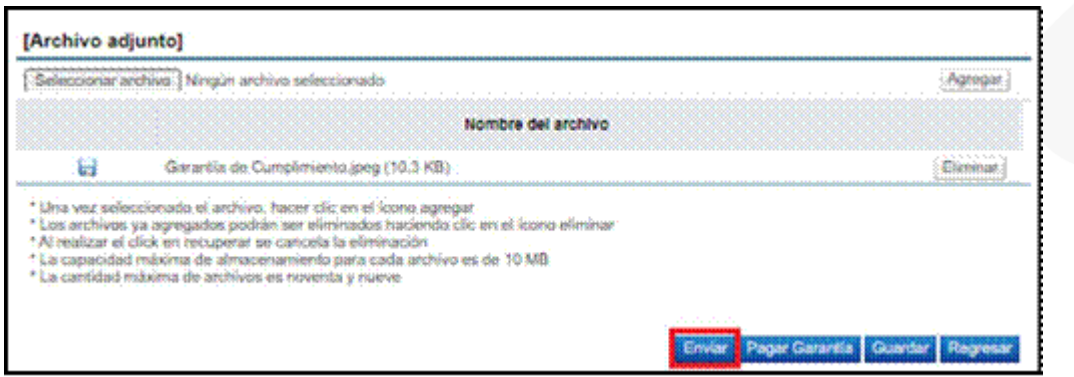

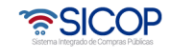

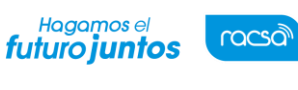

Código: P-PS-169-07-2021 Versión: 02 Página 8 de 12

#### <span id="page-8-0"></span> $\overline{4}$ **Subsane garantías mediante ente garante**

- Para subsanar una Garantía puede gestionarla a través de un Ente Garante, el usuario debe visitar la oficina del Ente Garante, con el número de procedimiento del pliego de condiciones de interés y solicitar la creación de una nueva garantía electrónica, para subsanar la existente. El funcionario del Ente Garante creará la garantía electrónica y la transmitirá a SICOP instantáneamente. El Ente Garante emitirá un comprobante electrónico y además le entregará al usuario/contratista un comprobantefísico en el que se detalla la fecha de la transacción, el número de procedimiento y el monto de la Garantía creada.
- Una vez realizado previamente este proceso, el Contratista debe dirigirse a el SICOP y realizar los pasos indicados al inicio de este manual, para ingresar a la sección "Buzón de Solicitudes de Subsanación" y a la pantalla "Detalle Solicitud de Subsanación de Garantía", donde presionará el botón "Pagar Garantía".
- Una vez presionado el botón "Pagar Garantía", el sistema muestra una pantalla emergente llamada: "Solicitud de Pago de Garantía de Cumplimiento", donde permitirá Subsanar la garantía presentada, mediante el botón "Consultar".

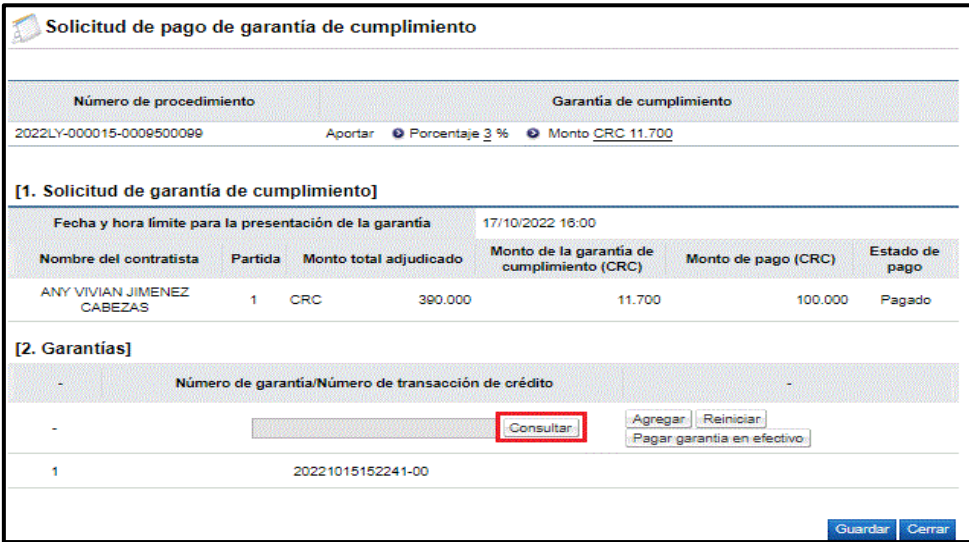

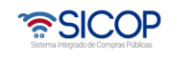

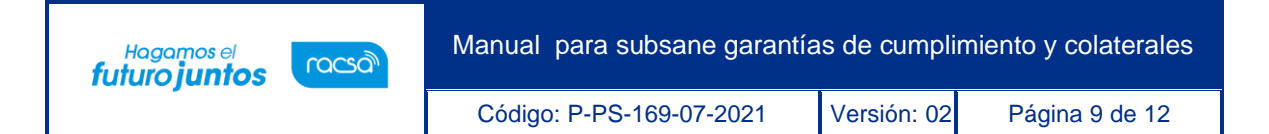

• Se habilita la pantalla emergente llamada: "Consulta de Garantías", donde el encargado del subsane, debe seleccionar el documento de la nueva Garantía, emitida por el Ente Garante.Esto se realiza presionando el botón "Elegir" al final del Documento correspondiente y posteriormente el botón de "Cerrar".

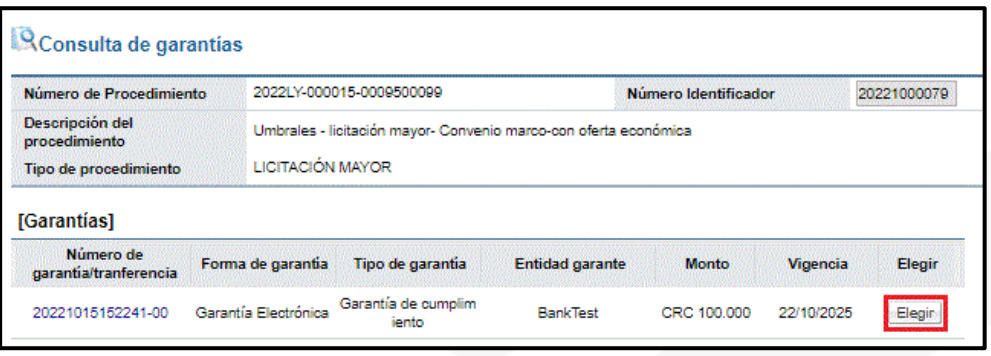

• El sistema lo devuelve a la pantalla "Solicitud de Pago de Garantía de Cumplimiento", para presionar los botones: "Agregar", "Guardar" y "Cerrar".

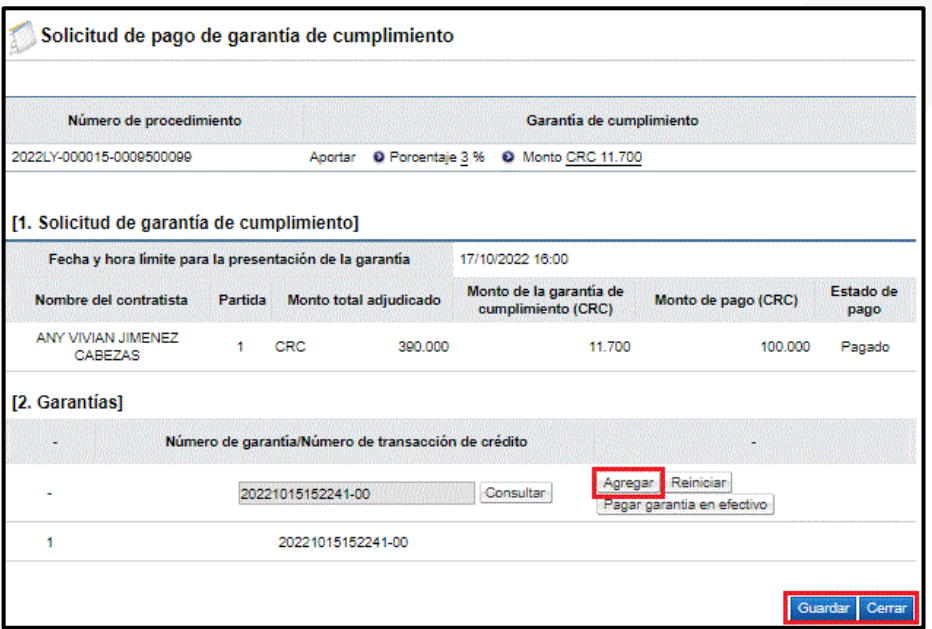

• Una vez realizado este proceso, se mostrará la pantalla "Detalle Solicitud de Subsanación de Garantía", donde presionaremos el botón "Enviar", para luego

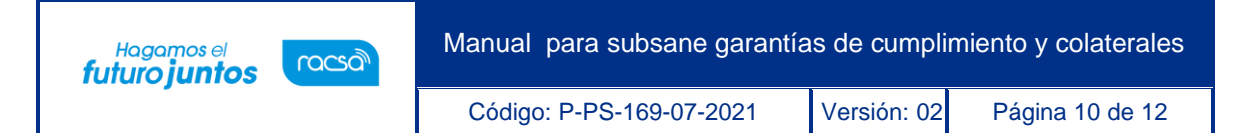

#### firmar y finalizar el proceso de subsane de la garantía mediante Ente Garante.

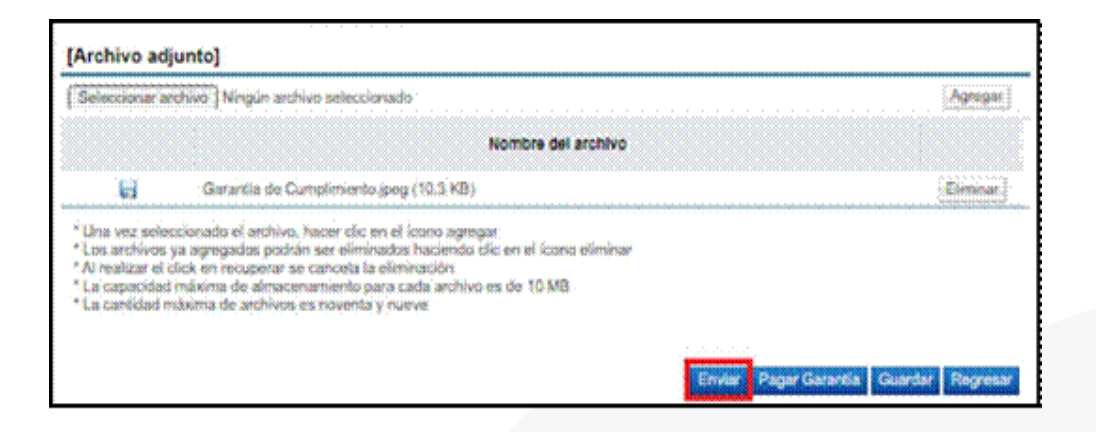

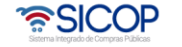

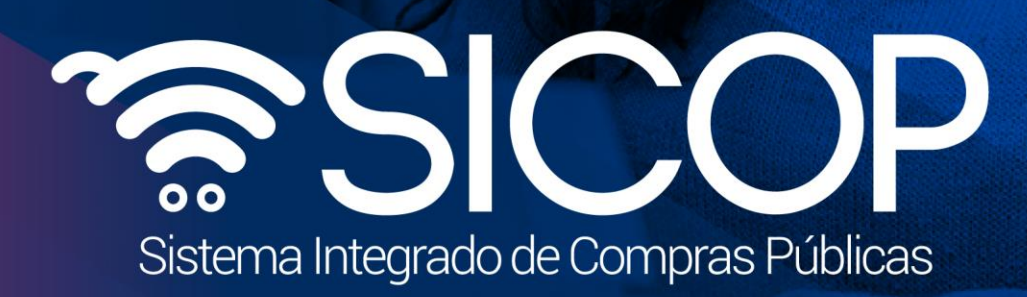

Manual para subsane garantías de cumplimiento y colaterales

Código: P-PS-169-07-2021 Versión: 02 Página 11 de 12 Página 11 de 12 Página 11 de 12 Página 11 de 12 Página 1

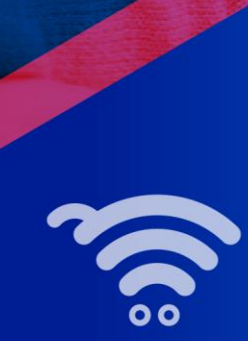

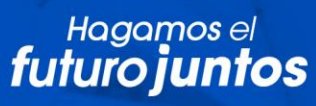

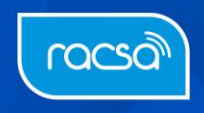